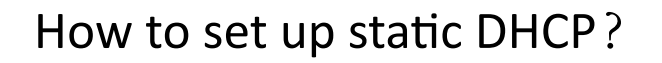

# It is suitable for :**N300RH\_V4, N600R, A800R, A810R, A3100R, T10, A950RG, A3000RU, A7000R**

Connect your computer to the router by cable or wireless, then login the router by entering http://192.168.0.1 into the address bar of your browser.

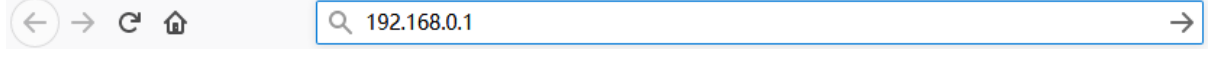

User Name and Password are required, by default both are admin in lowercase letter. Click LOGIN.

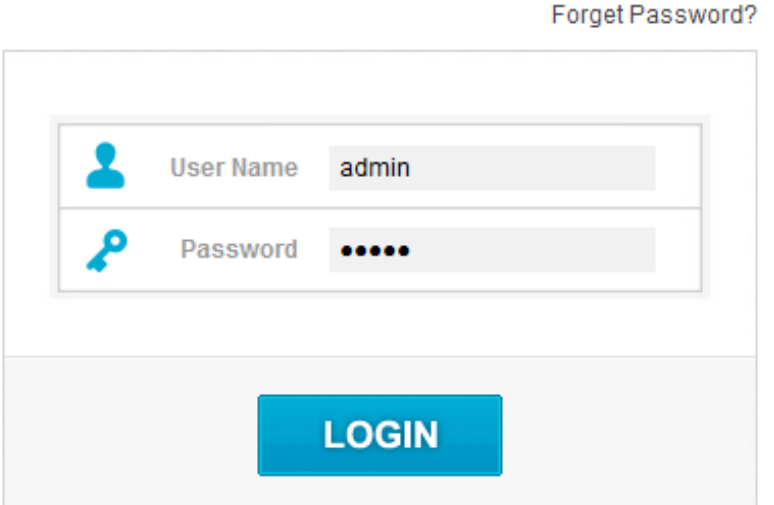

*Note:The default access address varies depending on the actual situation. Please find it on the bottom label of the product.*

**USER LOGIN** 

## *STEP-1: Connect your computer*

# *STEP-2 :*

Enter the Static DHCP Setting to open the setting and checklist the Enable,input IP Address , MAC Address and Comment.After click Apply ,we can see the information in the static DHCP List.

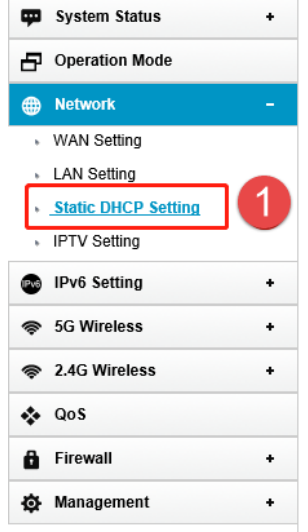

### **Static DHCP Setting**

This page allows you reserve IP addresses, and assign the same IP address to the network device with the specified MAC address any time it requests an IP address. This is almost the same as when a device has a static IP address except that the device must still request an IP address from the DHCP server.

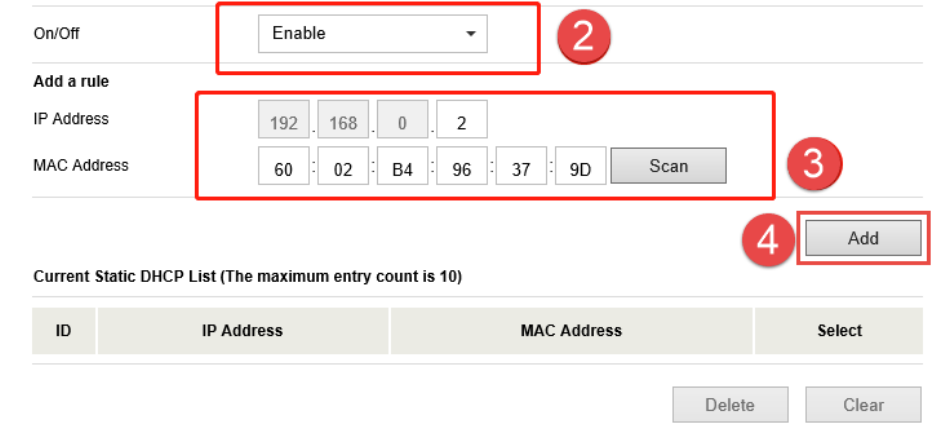

## *STEP-4 :*

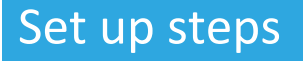

**TOTO LINK The Smartest Network Device** 

Select advanced settings to enter the settings page

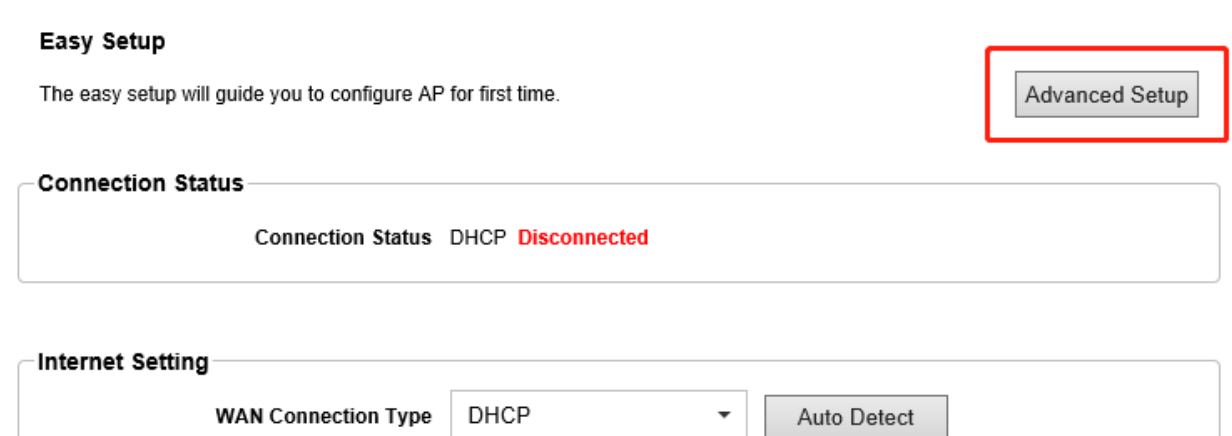

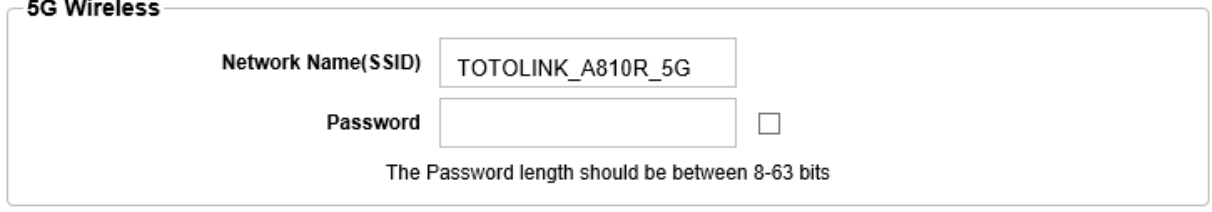

*STEP-3 :*